How to register for the conference.

Click on Conference header then Conference Registration

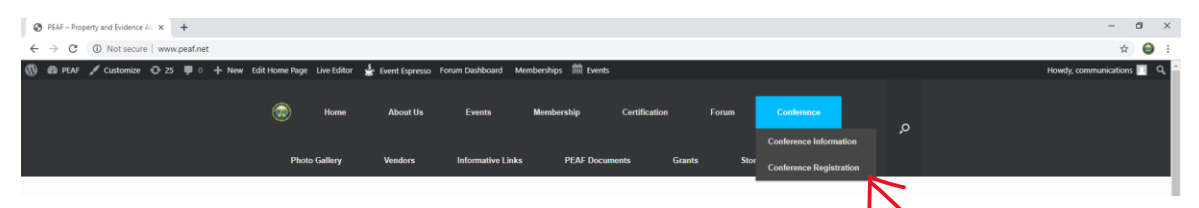

This will bring up the below screen – Click on the link PEAF 2019 Educational Conference

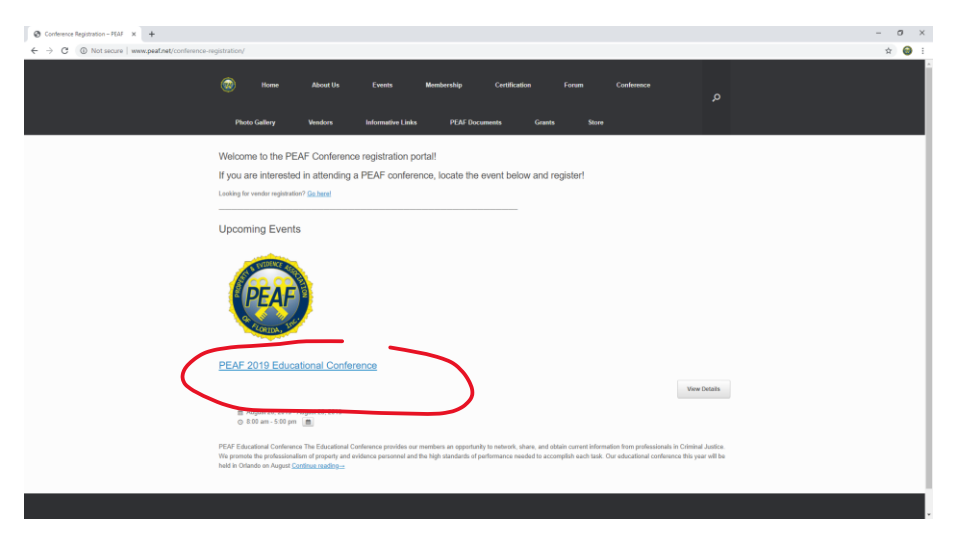

You can register all those attending from your agency at one time – each 'ticket' will give you a menu to add their name and information. You will see this screen first

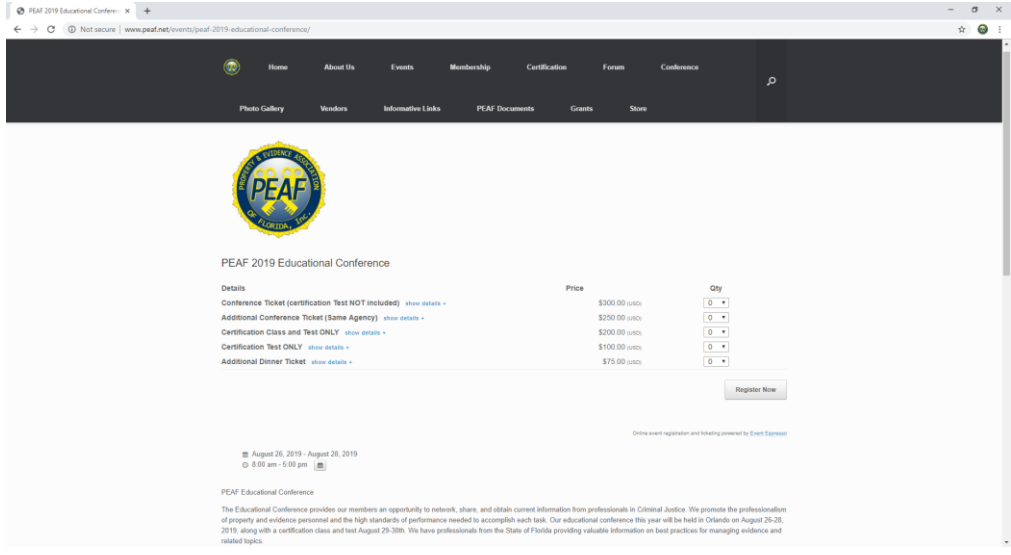

In the below example, you can see that you can register multiple attendees at the same time

One for the conference and two additional attendees (they will receive the additional attendee discount)

If all three attending the conference are also taking the certification class and test, register them for certification test only since the class is included in the conference registration.

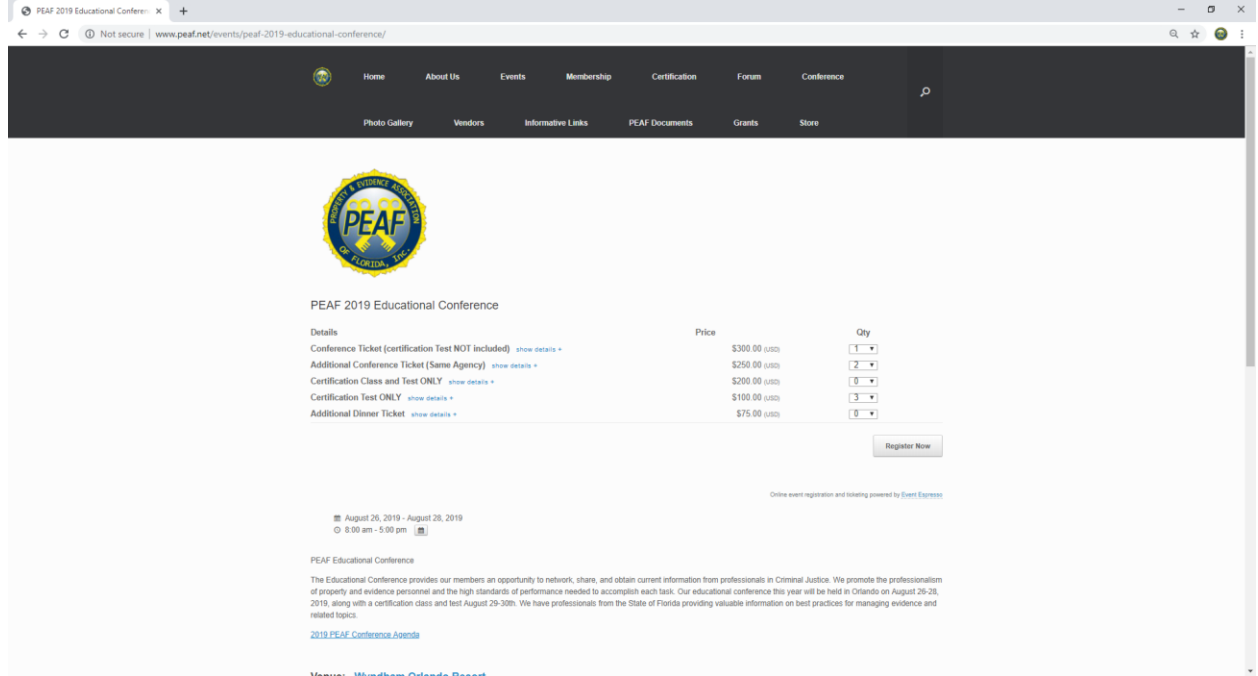

Be sure to ask them for their shirt size if attending the conference

Note – shirts are for those attending the conference only. Leave shirt type and shirt size N/A if registering for Certification Class & Test, Certification Test or Additional Dinner Ticket

All fields with an asterisk are required. If you don't know what chapter you on in refer to this

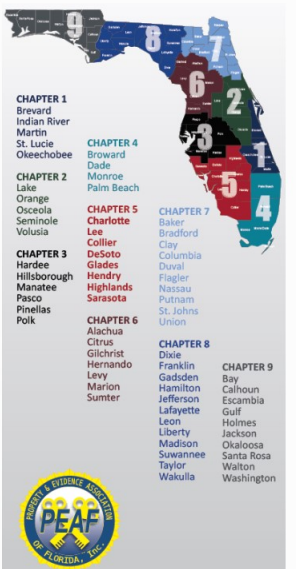

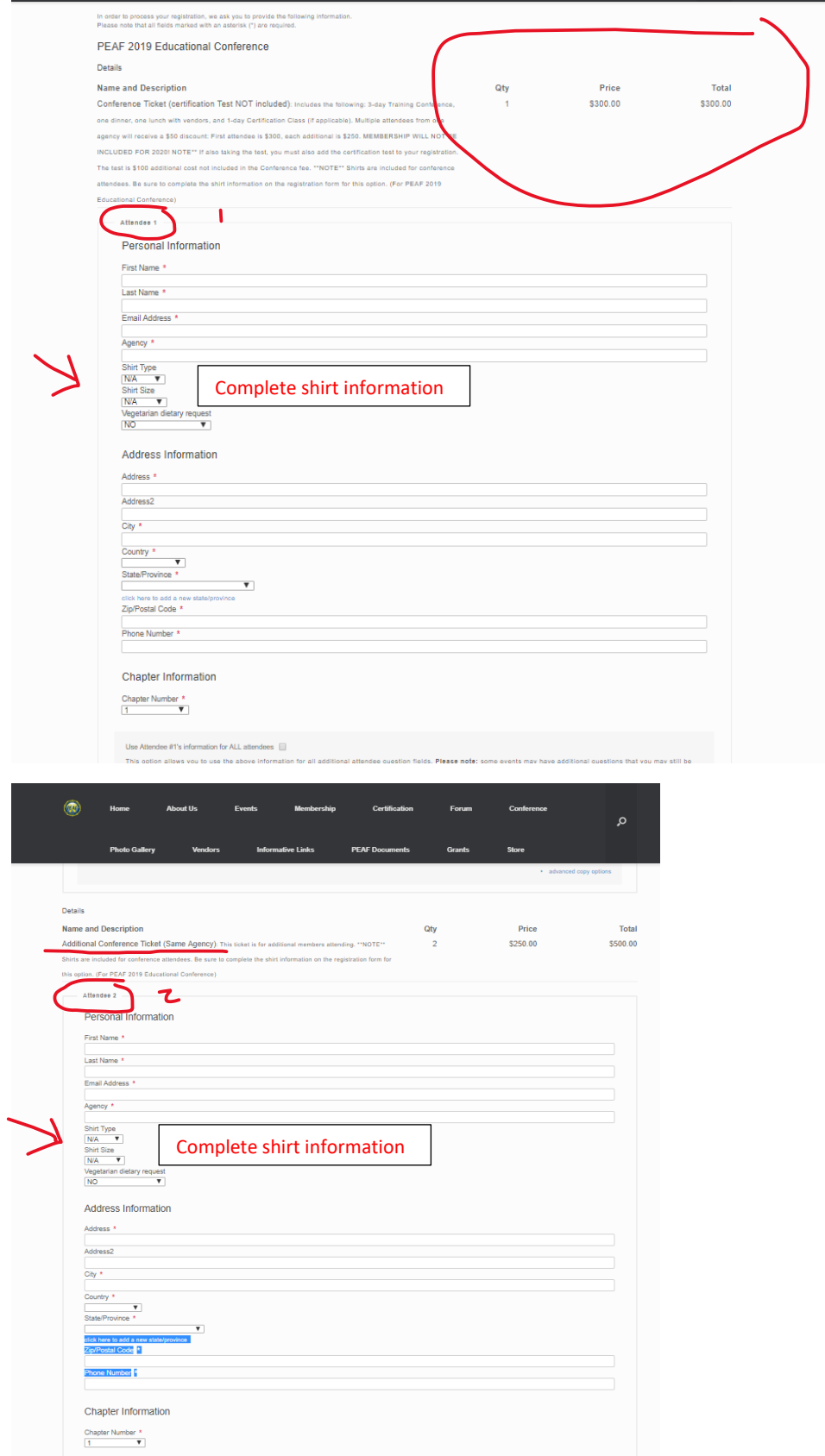

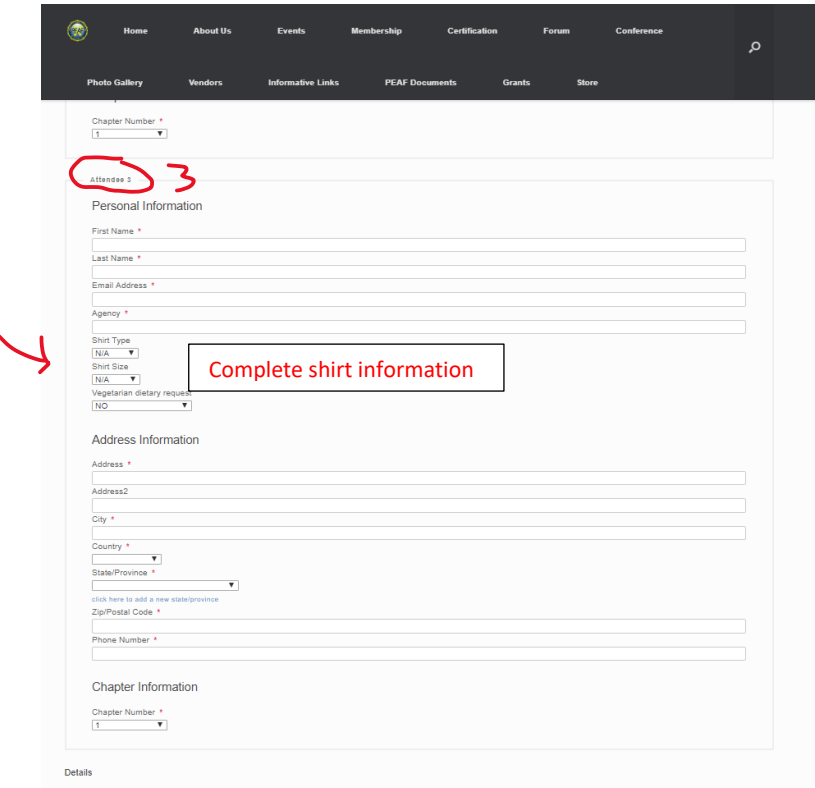

Scroll down for those registered for the Certification Test only In this example there are three registered

Complete all the information but keep the shirt info N/A

 $\blacksquare$ 

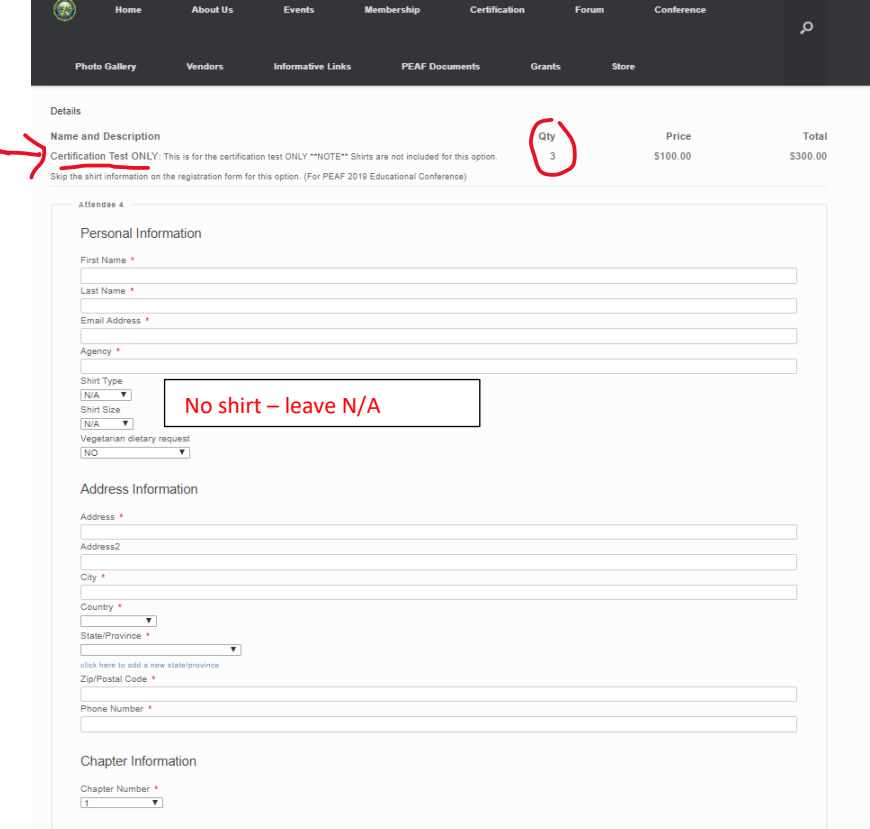

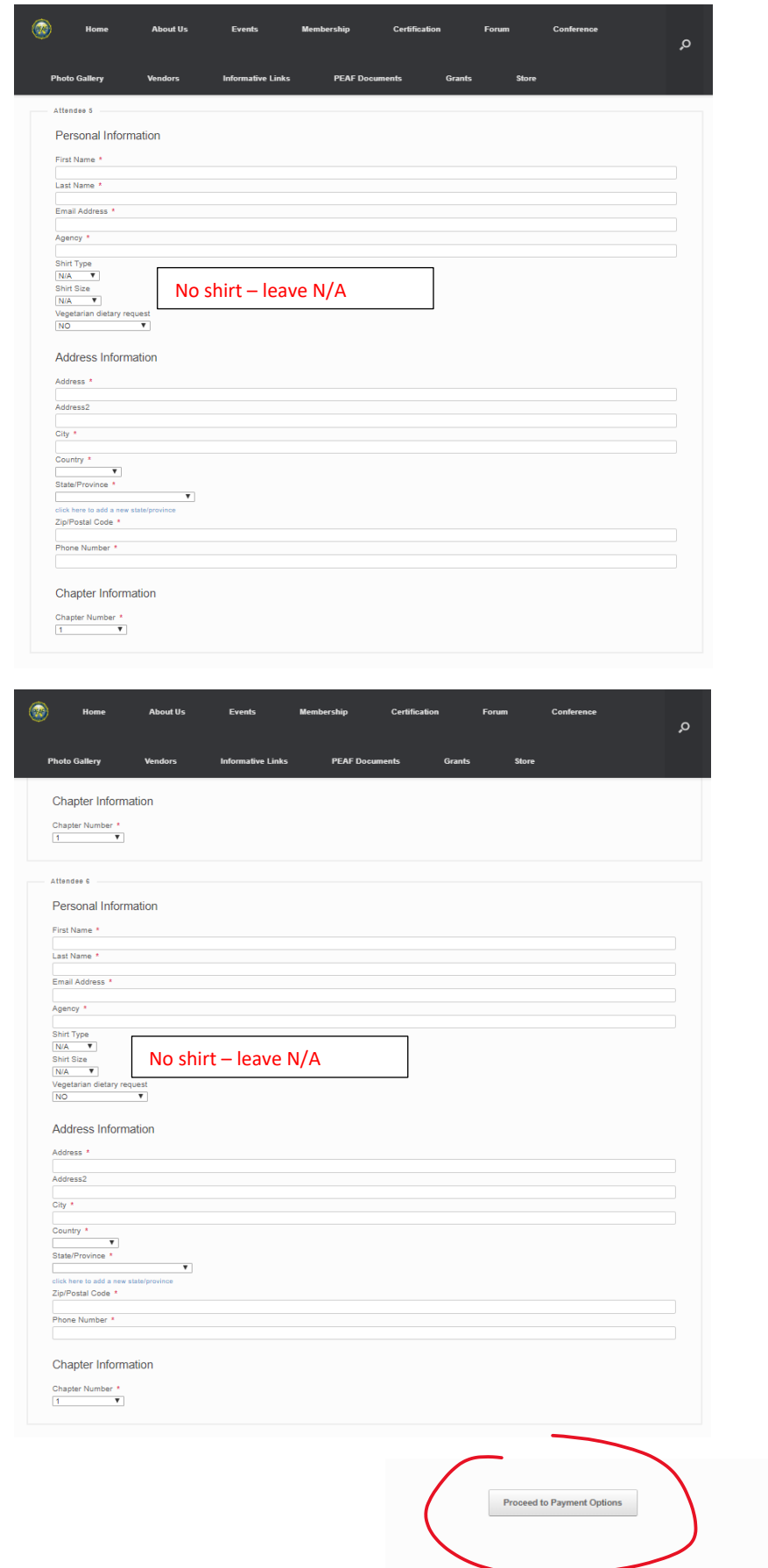

Choose the payment method – check, paypal

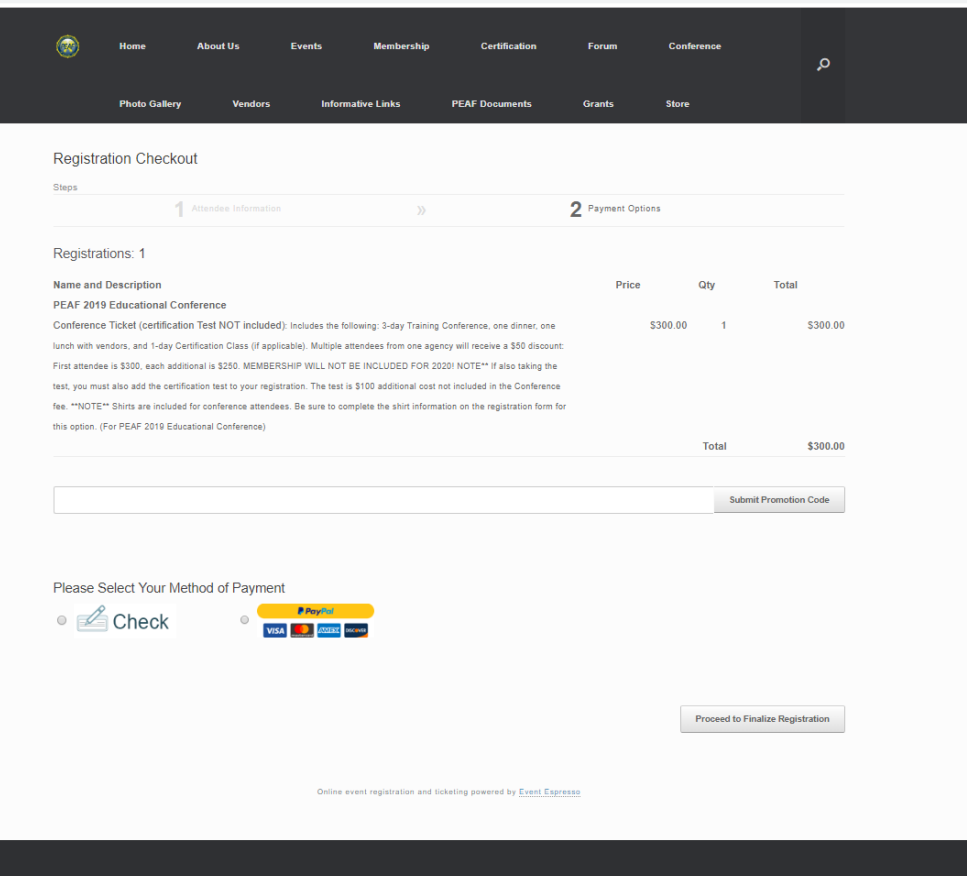

If your agency is paying, you can choose Check – Your registration will be pending until payment is received

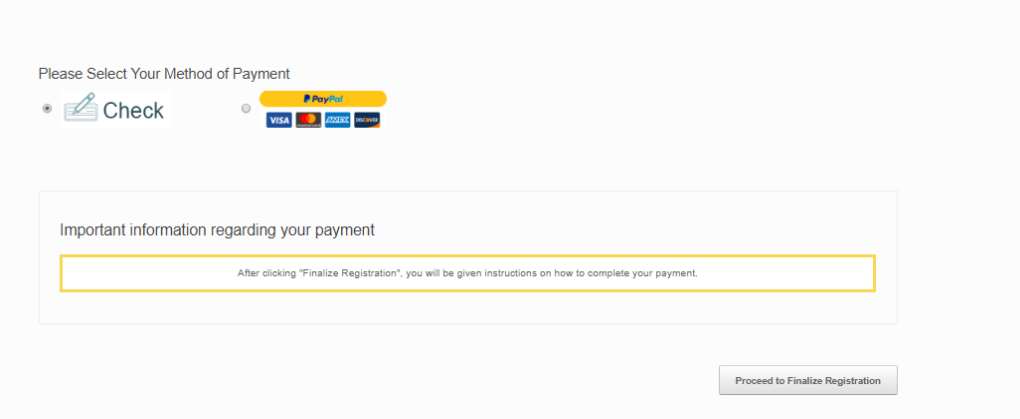

When you proceed to Finalize Registration this is the final screen you will see:

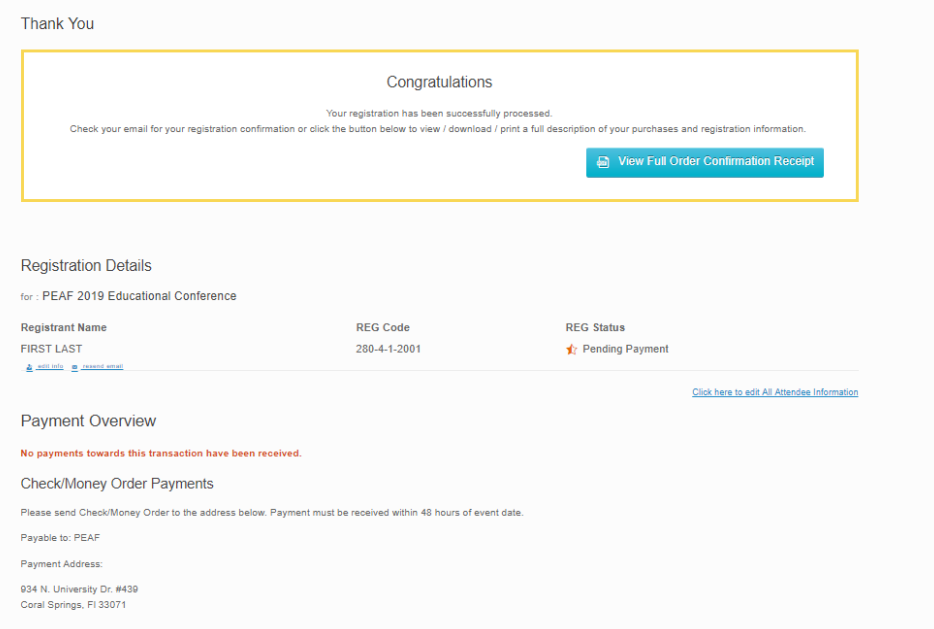

If you are paying by credit card, choose PayPal

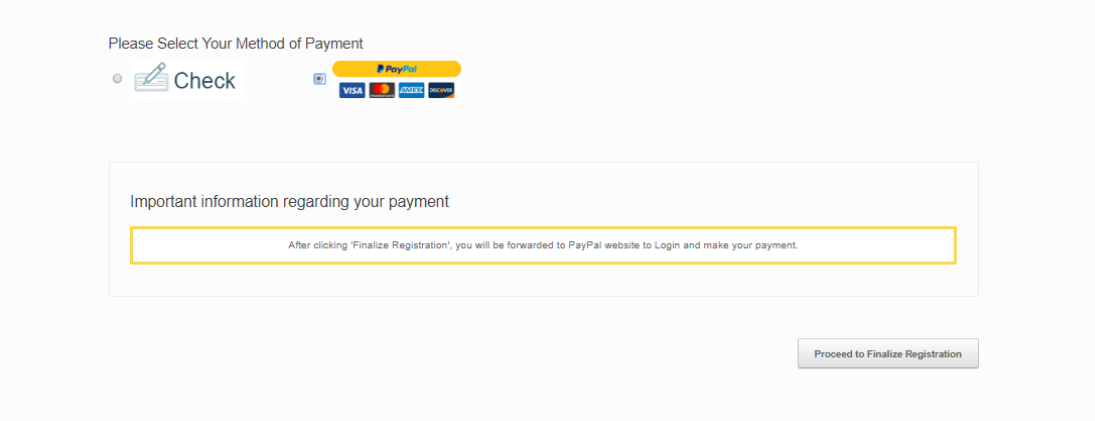

If you choose PayPal, this is the screen that you will choose PayPal or Debit or Credit Card

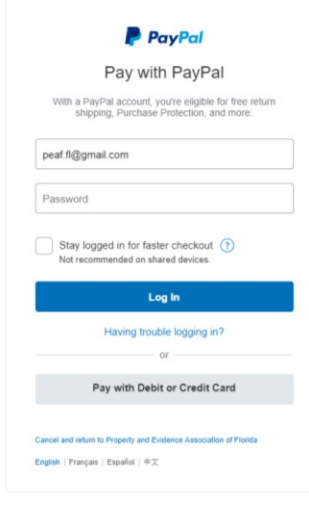

Contact Us Privacy Legal Worldwide

## Then the final form to complete

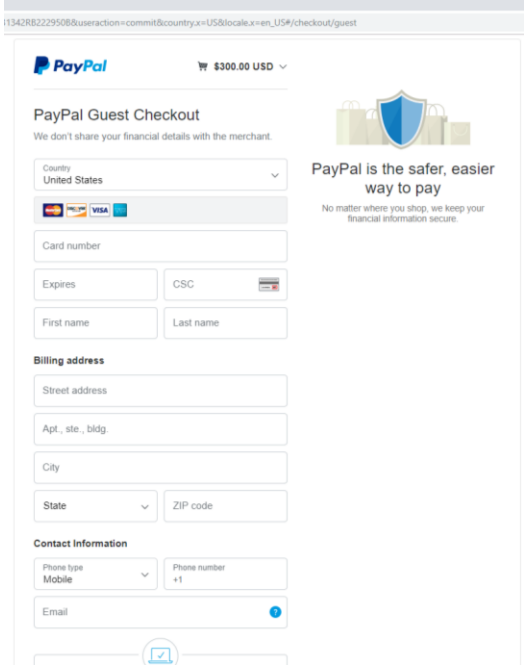

If you have further questions contact treasurer@peaf.net